# **DOCUMENTING A DELIVERED ILP SERVICE IN THE CONTACT NOTEBOOK**

In order to document a Delivered ILP Service in the Contact notebook, it is necessary to first document a Contact and completing all mandatory fields on the Contact tab.

X

The "status" of the contact must indicate "Completed".

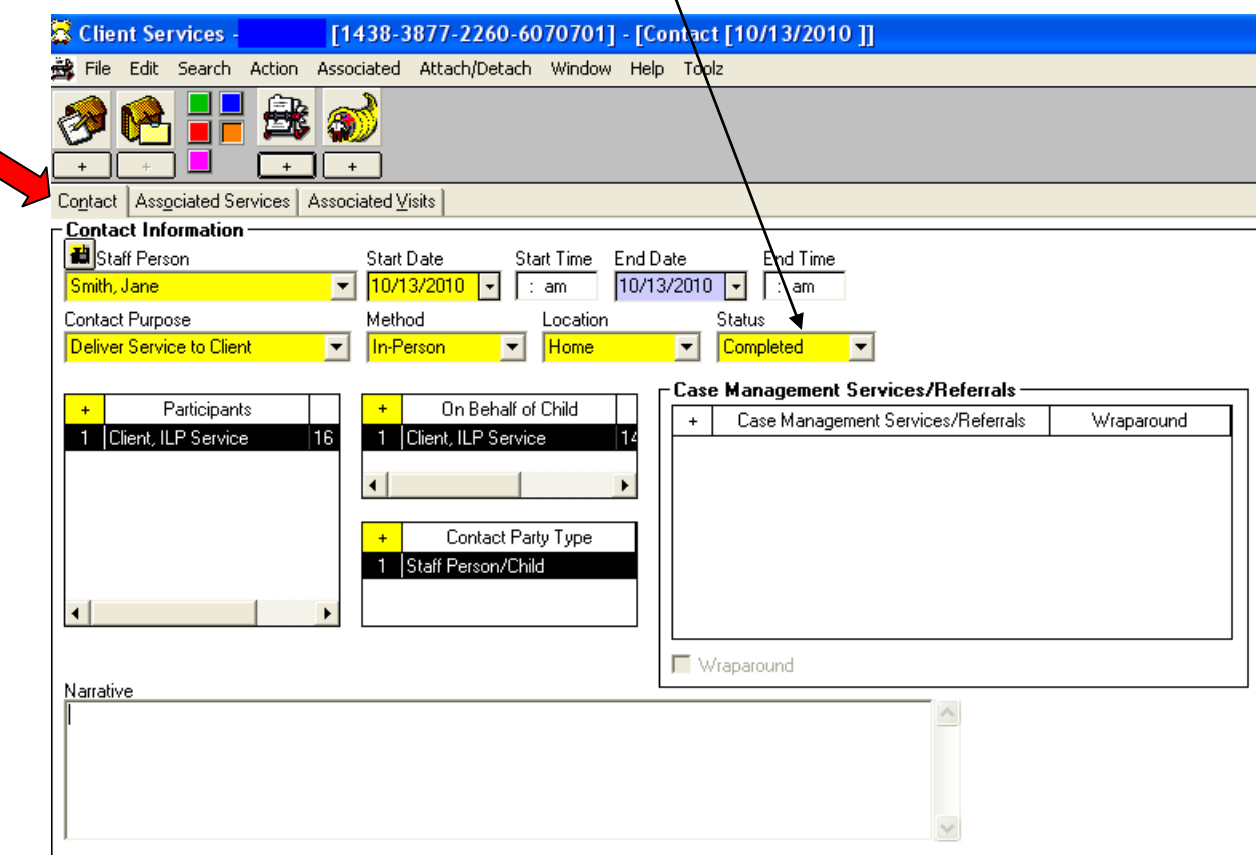

You will then click on the **Associated Services tab**. Document all Delivered ILP Services on the Associated Services page.

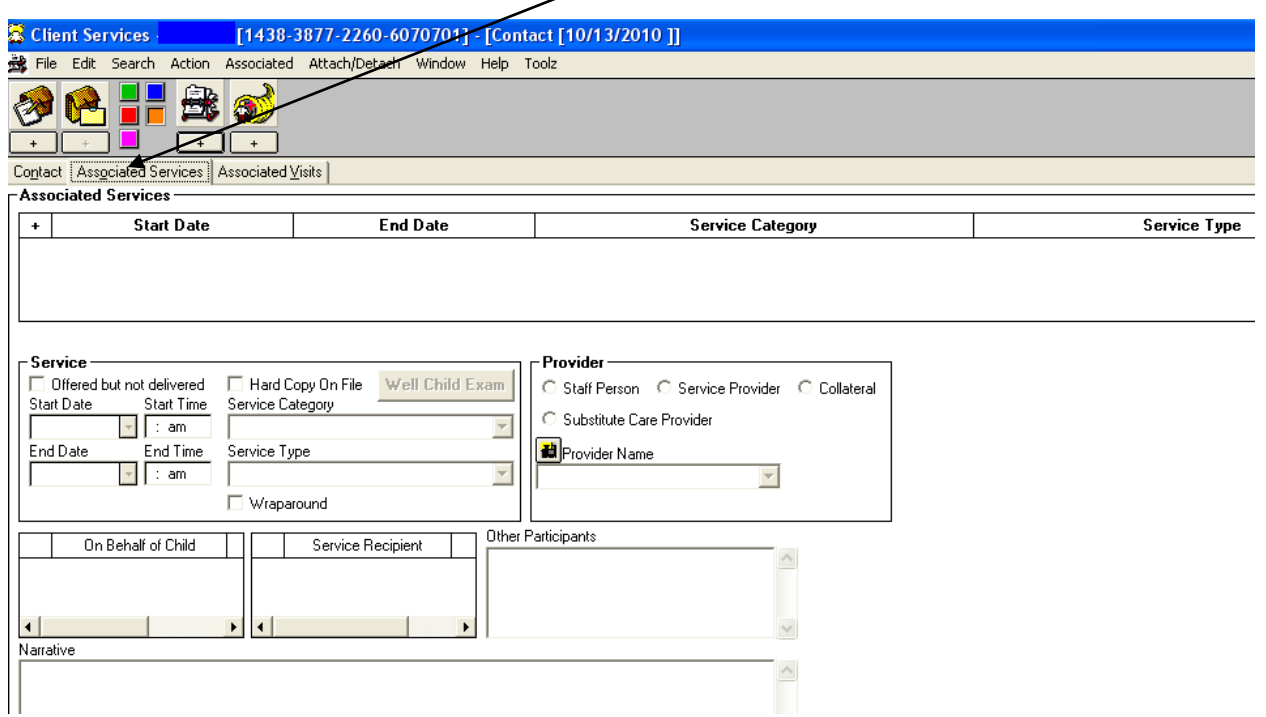

Click on the "+" sign to create an Associated Services row. Mandatory fields will be indicated.

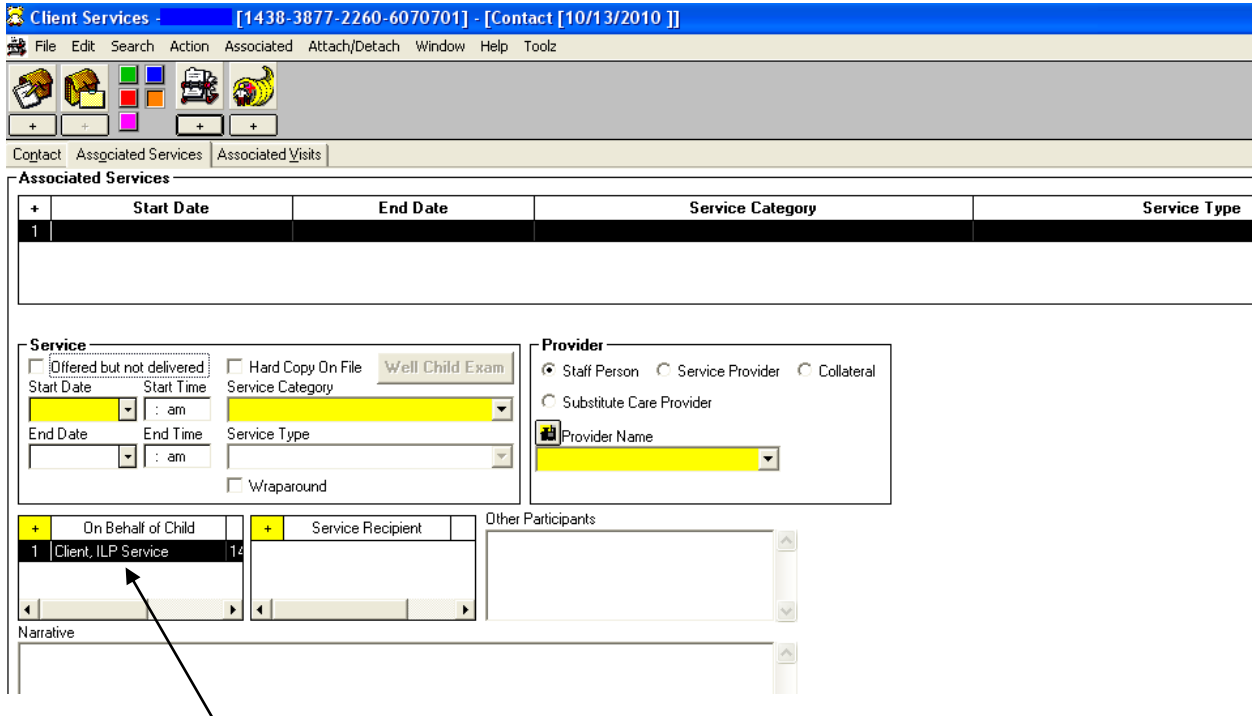

The "**On Behalf of Child**" field populates with the data in the "On Behalf of Child" field from the Contact page.

You are now ready to document the information about the ILP Delivered Service.

- Indicate the actual date the service was delivered.
- Select "Independent Living Program Services" from the Service Category drop-down.
- Indicate the type of ILP service from the "Service Type" drop-down.

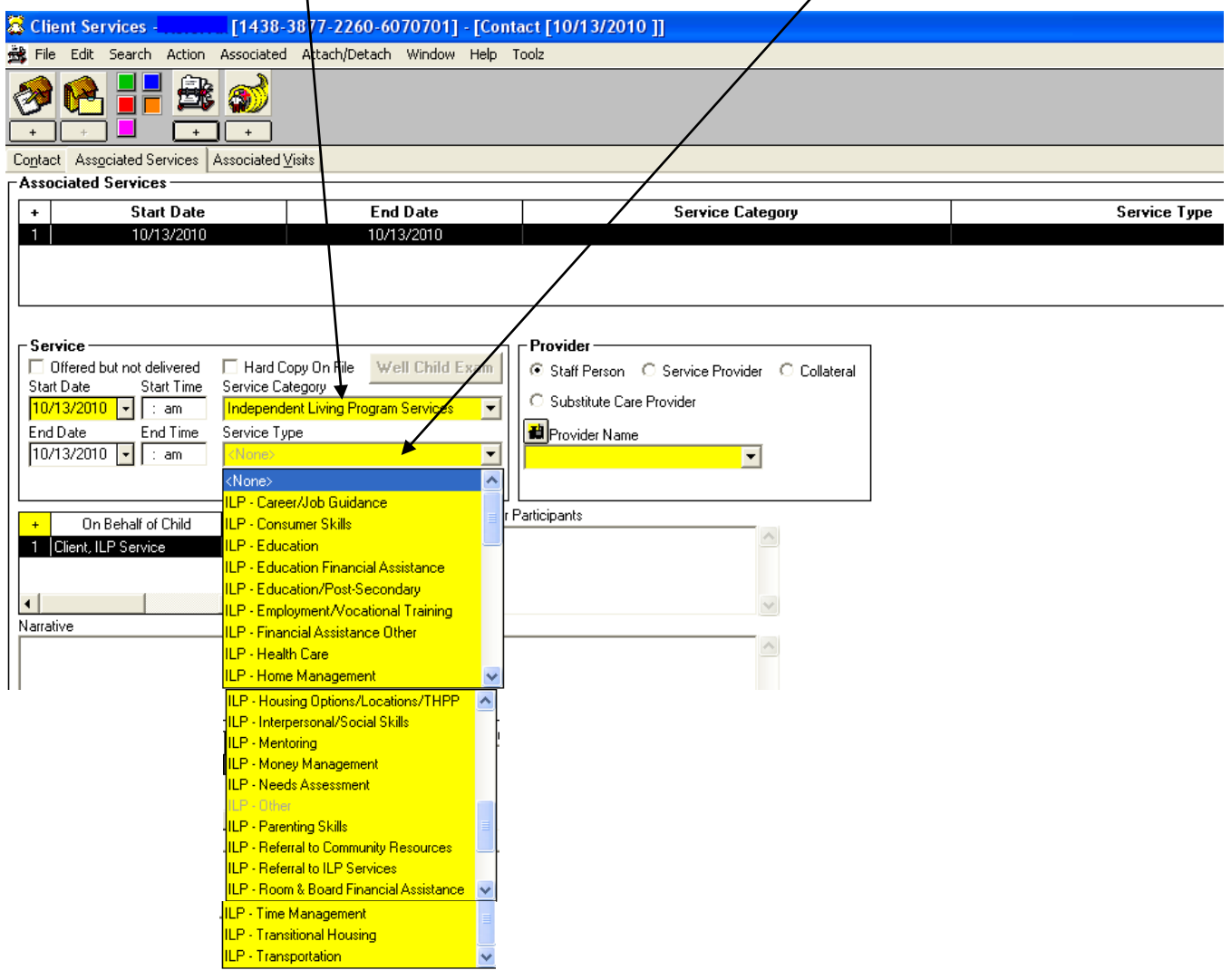

- Select the appropriate "**Provider**" type. The Provider can be one of the following: Staff Person, Service Provider, Collateral Contact or Substitute Care Provider.
- Select the "Provider Name" from the Provider Name drop-down.
- **IF In this example, the Service Provider was Staff Person Jane Smith.**
- Complete all other mandatory fields including the "Service Recipient".
	- Click on the '+' sign and select the appropriate recipient from the list of possible participants.

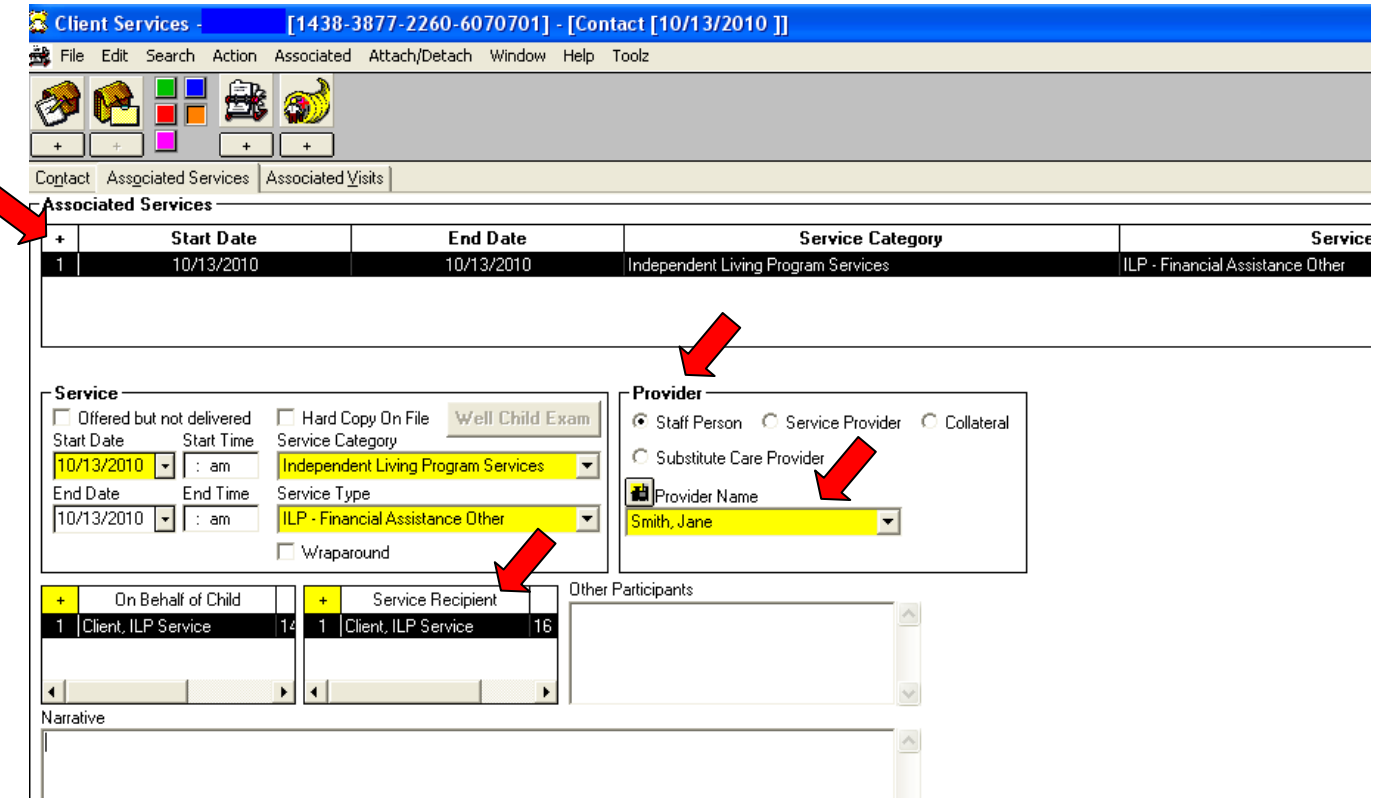

In order to add additional ILP services, you will again click on the "+" sign below "**Associated Services**" to create another row. Complete all mandatory fields.